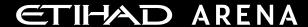

# Yas Bay Arena Supplier User Manual

Supplier Portal - Procurement and Invoicing

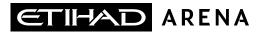

# **Table of Contents**

- 1. ABOUT YAS BAY ARENA
- 2. APPLICATION OVERVIEW

**Getting Started** 

- A. Blanket/Contract Purchase Agreement Acknowledgement
- **B. Blanket/Contract Purchase Agreement Change Order**
- **C. Purchase Order Acknowledgement**
- **D. Advanced Shipment Notice**
- **E.** Invoicing a received shipment

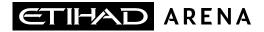

## **About Yas Bay Arena**

Yas Bay Arena is the UAE's landmark of entertainment, the region's largest multi-purpose indoor arena set on the stunning waterfront of Yas Bay, offering world-class event space and hospitality. Designed with sustainability at its core, the venue offers a dynamic event space that can be easily transformed to host a variety of events including large-scale international concerts, sports games, corporate events, private functions and local community celebrations.

Owned by Miral Asset Management and operated by Flash Entertainment, Yas Bay Arena is proudly positioned on Yas Island, the Middle East's premier leisure and entertainment destination, and will enhance Abu Dhabi's position as a global entertainment hub. Etihad Airways, the national airline of the UAE, is the proud naming rights partner for Yas Bay Arena (operating as Etihad Arena). Over the years to come, Etihad will fly many of the world-class entertainment acts and guests to the venue.

#### **Application Overview**

In a bid to streamline our sourcing and supplier management activities as well as enhance collaboration between Yas Bay Arena and its supply chain, Yas Bay Arena has embarked on a journey to create an online environment where visibility and efficiency are at the forefront of procurement operations.

Using the power of Oracle Fusion, the Yas Bay Arena Supplier Portal gives you access to a secure, integrated work area that provides full visibility to transactions and offers closed loop collaboration with Yas Bay Arena and its associated entities.

With the now-online supplier portal and sourcing functionalities, you will be able to update your company profile details, offerings, licenses, and certifications. You will also receive sourcing event invitations such as Requests For Quotations (RFQs) and Requests for Proposals (RFPs) and you will be able to place bids as well as track event progress.

As a first stage, in this manual, we will be showing you the steps you will need to take to update your Company Profile details on the portal.

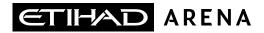

### System login and navigation to Supplier Portal

To start, you'll need to log into the Yas Bay Arena Supplier Portal. Please use the credentials provided to you as part of the welcome email and enter them in the appropriate fields as shown in the below screen on the sign in page

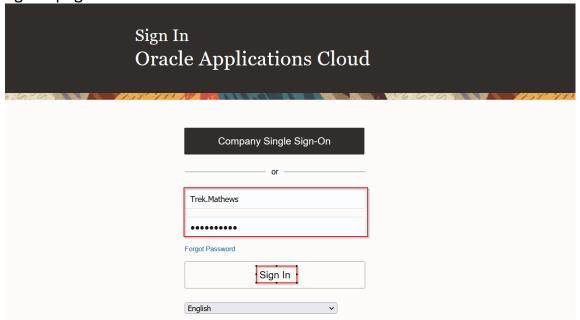

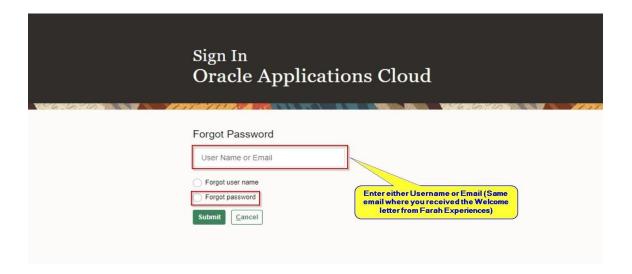

If you forget the Password follow below process to reset

Enter the Username or email (email should be the same to where you received the Welcome mail from Yas Bay Arena).

Select the option Forgot Password and click on Submit button.

If you are still facing any issues with Login please contact Yas Bay Arena team:

procurement@etihadarena.ae

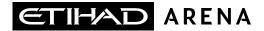

#### **Getting Started**

Upon successful log-in, you will be directed to the Yas Bay Arena Supplier Portal homepage.

**Click on the home icon** (highlighted in green below)

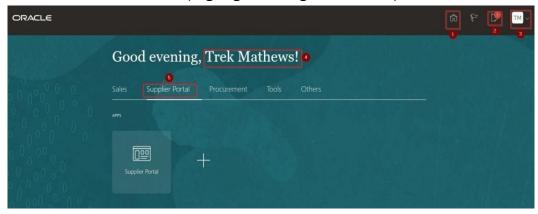

The above screen represents the Home page of the Yas Bay Arena Supplier Portal Login.

- ➤ 1. Icon for Home page, you can navigate to Home whenever required by clicking on Home icon.
- 2. Icon for Active Notifications where you have not taken any action represented by the 'Bell' icon. Here you can see Qualification requests, Negotiation events (RFQ, Auction and RFI's) from Yas Bay Arena and you can respond to us through the Portal.

- ➤ 3. Icon for User Accessibility, User Preference Settings also to Sign Out from Yas Bay Arena Supplier Portal.
- 4. The User Name under which you are logged in is displayed.
- > 5. Tab for the Supplier Portal module where users can access and respond to Yas Bay Arena.

This navigation homepage is your personalized home page containing all accesses available to your company, such as Supplier Portal, Procurement etc...

Click on the Supplier Portal tab, then select the Supplier Portal app

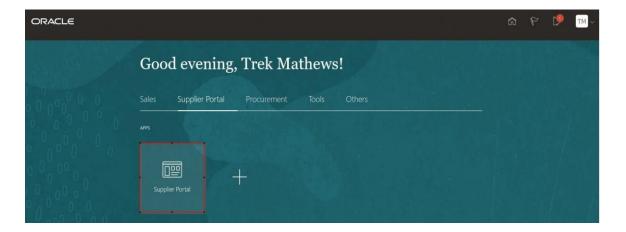

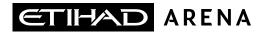

Clicking on the Supplier Portal app will take you to your personal supplier portal page where you can access all supplier relevant information and tasks

- ➤ 1. Search pane: through this pane you can conduct quick searches for specific orders, agreements, invoices etc... to do so, click on the Search drop down and select the item type you wish to search for and then type in your search criteria in the search bar next to it
- ➤ 2. Tasks: in this column, you will find all tasks that can be performed through the supplier portal click on the hyperlink of the required task to navigate to relevant task page. This will be your go to menu to check on your various tasks and transactions and manage them

- ▶ 4. Recent Activity: your latest activities are listed here you can click on the relevant hyperlink in this pane to navigate to the relevant page
- ➤ **5. Transaction Reports:** a quick summary to give you an overview of your latest transactions click on **Transaction Reports** to get a customizable chart view of your chosen transactions.
- ➤ 3. Requiring Attention: this pie chart will show you a breakup of what action items need your action for ease of access, move your mouse cursor over the number/area for the displayed item and click on it. This will take you to the relevant page

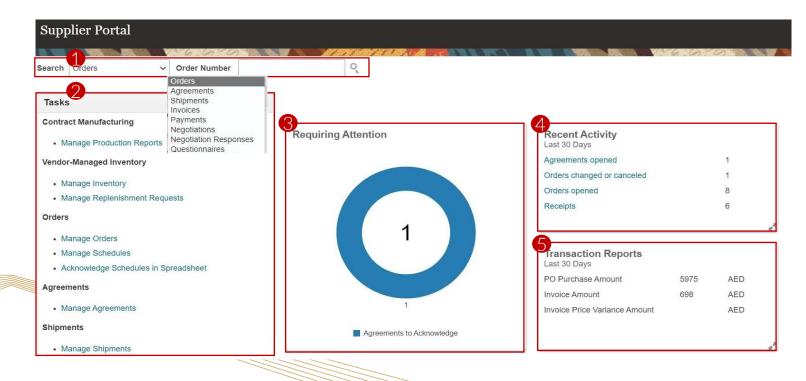

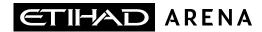

# A. Blanket/Contract Purchase Agreement Acknowledgement

After logging in, you will need to navigate to the Supplier Portal and click on the **Manage Agreements** hyperlink in the task column on the left side of the page as shown below to access your agreements:

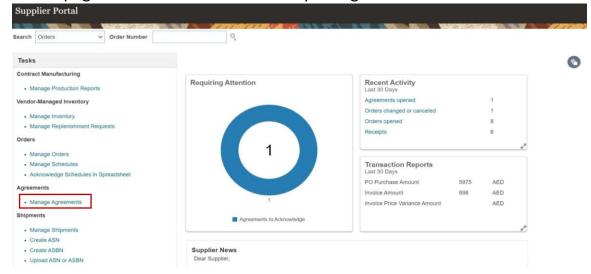

1. This will take you to the Manage Agreements page where you can **Search** for your agreements and choose the required agreement through its **hyperlink**:

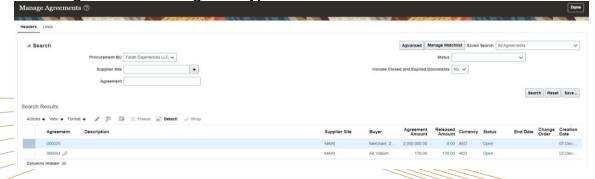

2. You will be directed to the selected agreement's page where you can see the status as **Pending Supplier Acknowledgement**. To begin acknowledging the agreement, click on the **Acknowledge** button on the top right of the screen:

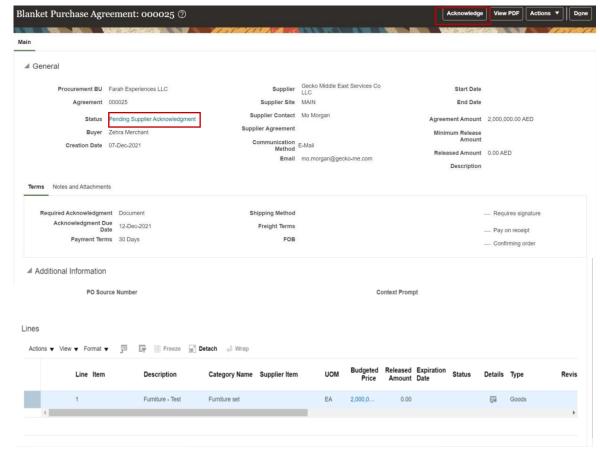

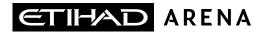

3. The acknowledgement page below will allow you to view the agreement details in the page itself or through PDF, as well as perform various activities :

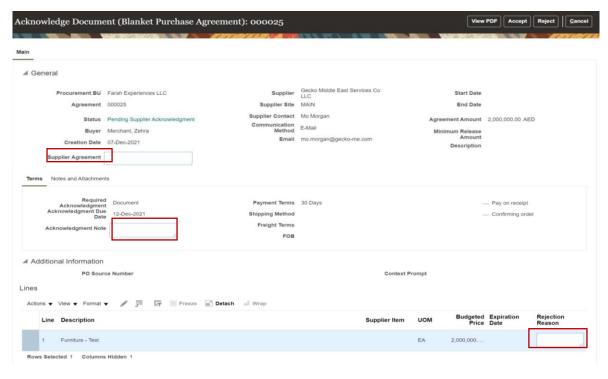

- Accept by clicking on the Accept button
- Reject by filling out the Acknowledgement Note field in the terms section and Rejection Reason field in the Schedules section and clicking on the Reject button
- ☐ Check document Notes and Attachments

4. Once the document has been accepted the agreement status would be changed from **Pending Supplier Acknowledgement** to **Open** and you will be redirected to your Supplier Portal page

Purchase Orders can now be processed basis the acknowledged BPA (Blanket Purchase Agreement) or CPA (Contract Purchase Agreement)

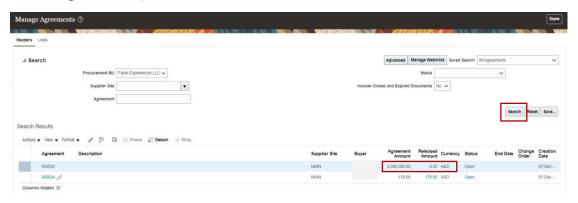

You can navigate to the **Manage Agreements** page through the Supplier Portal page and search for your required agreement to check the released amount against the agreed amount

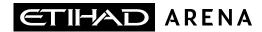

## B. Blanket/Contract Purchase Agreement Change Order

1. To perform a change order to the acknowledged agreement, simply click on the **Actions** button on the top right of the selected Agreement page and click on **Edit** from the dropdown

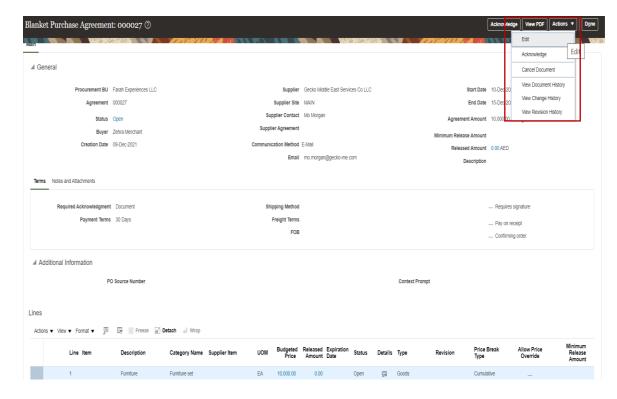

This will trigger a change order and will direct you to the **Edit Change Order** page

| <ul> <li>2. On this change order's edit page, you will be able to:</li> <li>Change the line item's Budgeted Price</li> <li>Change the line item's Expiration Date</li> <li>Click on the '*' icon to edit line details and price breaks</li> <li>Click on the '+' icon to add a line item</li> <li>Click on the ' icon to Duplicate a line item</li> <li>Click on the 'X' icon to Remove a line item</li> </ul> |                                                                                                    |                                   |                |                                    |                           |               |
|----------------------------------------------------------------------------------------------------|----------------------------------------------------------------------------------------------------|-----------------------------------|----------------|------------------------------------|---------------------------|---------------|
| dit Change Order: 1 ⑦                                                                                                    |                                                                                                    |                                   |                |                                    | Actions ▼ Save            | Submit Cancel |
| Change Order 1                                                                                                    | Creation Date                                                                                            | 09-Dec-2021                       | 1100           | Initiatio                          | ng Party Supplier         |               |
| * Description                                                                                                    | Status                                                                                                   | Incomplete                        |                |                                    | Initiator Mo Morgan       |               |
| asin                                                                                                    |                                                                                                    |                                   |                |                                    |                           |               |
|                                                                                                    |                                                                                                    |                                   |                |                                    |                           |               |
| ■ General ②                                                                                                    |                                                                                                    |                                   |                |                                    |                           |               |
| Procurement BU Farah Experiences LL                                                                                                    | .C Supplier                                                                                              | Gecko Middle East Services Co LLC |                | Star                               | Date 10-Dec-2021          |               |
| Agreement 000027                                                                                                    | Supplier Site                                                                                            | MAIN                              |                | Enc                                | Date 15-Dec-2022          |               |
| Status Open                                                                                                    | Supplier Contact                                                                                         | Morgan, Mo                        |                |                                    | rency AED                 |               |
| Buyer Zehra Merchant<br>Creation Date 09-Dec-2021                                                                                                    | Supplier Agreement                                                                                       |                                   |                | Agreement Ar<br>Minimum Release Ar |                           |               |
|                                                                                                    | Treatment Uses: 09-04-02221 Email no norgan@gecko-me.com Minimum Refease Amount  Refeased Amount 000 AED |                                   |                |                                    |                           |               |
|                                                                                                    |                                                                                                    |                                   | Description    |                                    |                           |               |
| Terms Notes and Attachments                                                                                                    |                                                                                                    |                                   |                |                                    |                           |               |
| Notes and Attachments                                                                                                    |                                                                                                    |                                   |                |                                    |                           |               |
| Payment Terms 30 Days                                                                                                    | Shipping Method                                                                                          |                                   |                |                                    | Requires signature        |               |
|                                                                                                    | Freight Terms                                                                                            |                                   |                |                                    | — Pay on receipt          |               |
|                                                                                                    | FOB                                                                                                    |                                   |                |                                    | Confirming order          |               |
|                                                                                                    |                                                                                                    |                                   |                |                                    | -                         |               |
| Additional Information  PO Source Number  Lines  Addition * Vee* Format * +    # / *    #    # / *                                                                                                    | □     Freeze       Oetach   d Wap                                                                        |                                   | Context Prompt |                                    |                           |               |
| * Line * Type Edit Item                                                                                                    | * Description                                                                                            |                                   | Category Name  | Supplier UOM                       | * Budgeted Expiration Dat | Change Reason |
| 1 Goods                                                                                                    | Furniture                                                                                                |                                   | Furniture set  | EA EA                              | 10,000.00 dd-mmm-yyyttig  |               |

Once done with your changes, be sure to update the description for the change order on the top left of the page and the change reason on the bottom right and **Submit** to Yas Bay Arena for approval

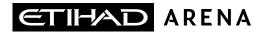

3. Yas Bay Arena can also perform change orders on the agreement – upon doing so, you will receive a notification through the bell icon informing you of the same

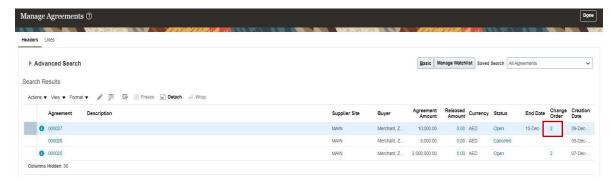

You can similarly check the status of your change order by searching for your agreement in the **Manage Agreements** page once again – this will show you the Change Order that is pending approval or acknowledgement. Click on the **Change Order** number as shown above to proceed to the change order acknowledgment page

4. Once there you can see the change order details and perform the acknowledgement as shown previously for the initial agreement.

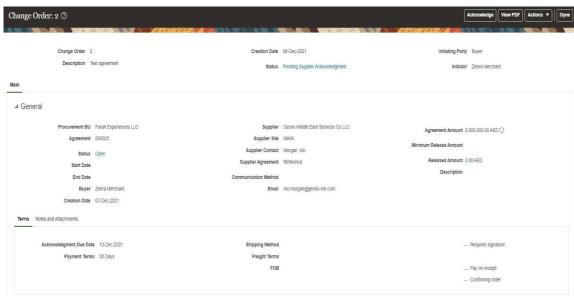

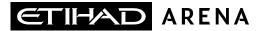

## C. Purchase Order Acknowledgement

Upon logging in, you can click on the bell icon on the top right corner of your screen which will show you the pending action to acknowledge your Purchase Order:

1. Click on the notification line hyperlink to open the document pop-up

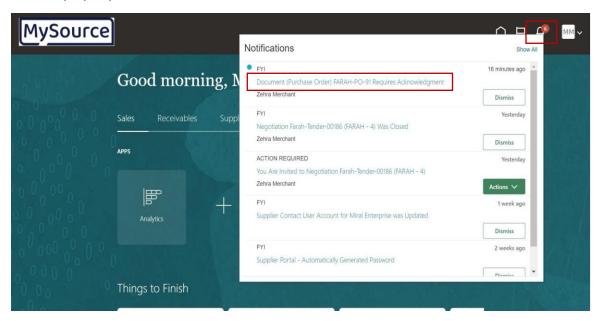

2. In the pop up window, you will be able to see an overview of the Purchase order, select the **Review and Acknowledge** hyperlink as to proceed to the **Acknowledgement Document** page

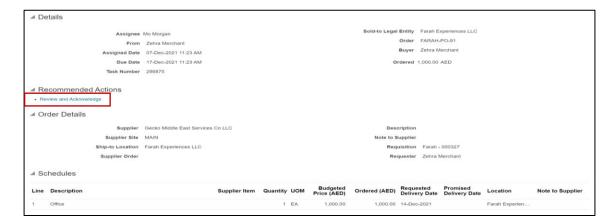

You can also access the Acknowledge Document page by navigating to it through the **Manage Orders** hyperlink in the task column on the supplier portal page and searching for the Purchase Order – similarly to what was as shown in the Agreements example:

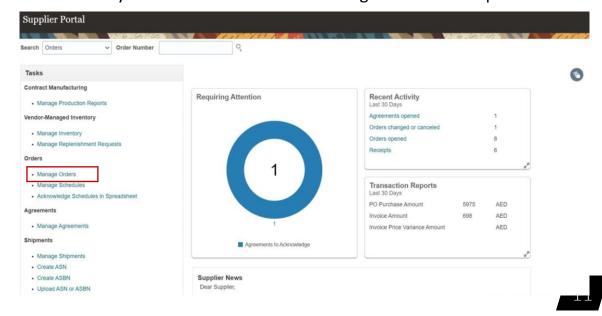

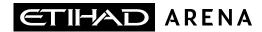

3. The acknowledgement page below will allow you to view the purchase order details in the page itself or through PDF, as well as perform various activities:

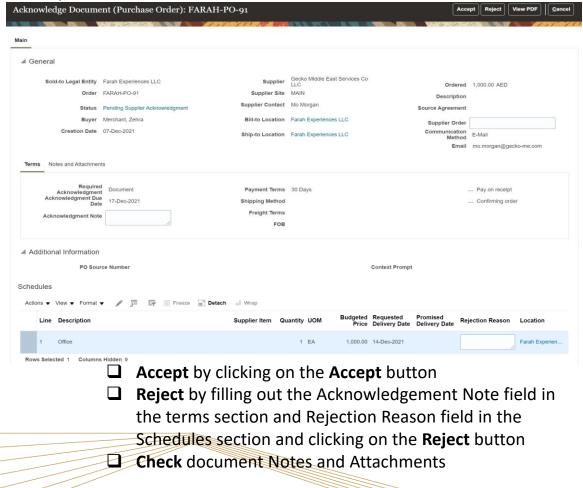

### **D. Advanced Shipment Notice**

1. Once document has been accepted the Purchase Order status would be changed to Open and you will be redirected to your Supplier Portal page, click **Create ASN** (Advanced Shipment Notice) in the Tasks Column on the left side of the screen to navigate to the Create ASN page

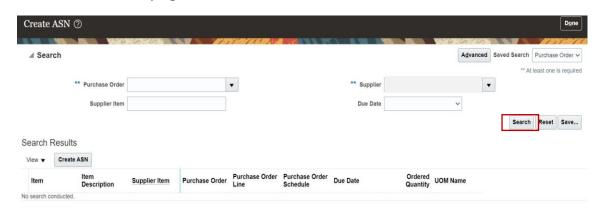

Search for the required Purchase Order, select it and click on **Create ASN** button to proceed to the **Create ASN Details** 

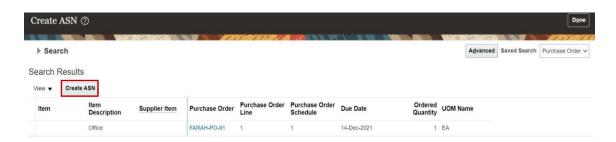

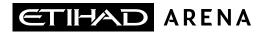

- 2. Once on the **Create ASN Details** page, you will be able to fill out the required shipment details and submit it to Yas Bay Arena:
  - ☐ Fill out the required fields as shown below
  - You can also split shipments by selecting the **Actions** button and choosing **Split Line**

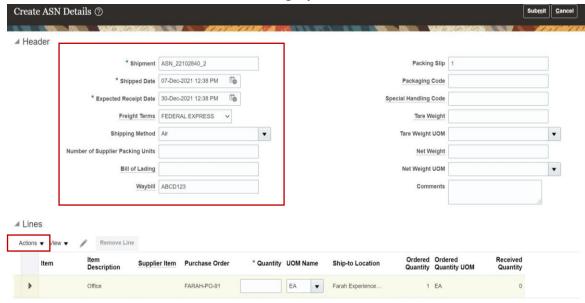

Selecting **Split Line** from the **Actions** button drop down will allow you to duplicate the first line and split the shipment in case your items will be coming in separately.

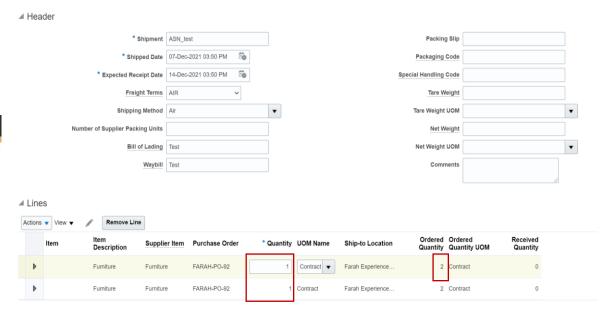

Be sure to specify the **Quantity** per line so that the **total** number allocated to the split lines matches the **Ordered Quantity** displayed in **Ordered Quantity** column – not doing so will result in an error and would require you to correct it

Click the **Submit** button on the upper right corner of the screen to submit your ASN and send a notification to Yas Bay Arena on the ASN and the incoming shipment(s) who can then receive the shipment through the system

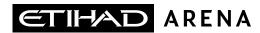

3. You can check your shipment status by going to your Supplier Portal page and clicking on the **Manage Shipment** hyperlink in the Task Column, this will direct you to the Manage Shipments page below

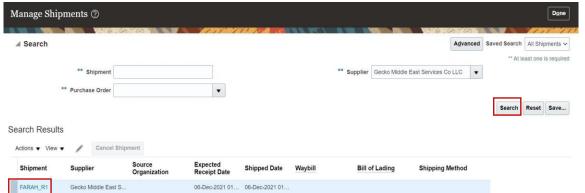

Click on the Shipment hyperlink to navigate to the **Edit Shipment** page where you can check if your shipment has been received or not

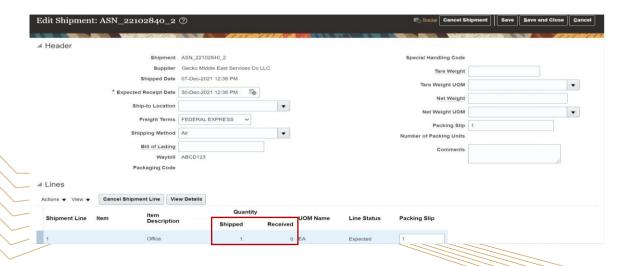

- 4. At any point before the shipment has been received by Yas Bay Arena, you can also cancel your shipment notice by:
  - clicking on the **Cancel Shipment** button on the top right of the Edit Shipment page.
  - You can also cancel shipment line by line if you have created split shipment lines by selecting the line you wish to cancel and clicking on the **Cancel Shipment Line** button

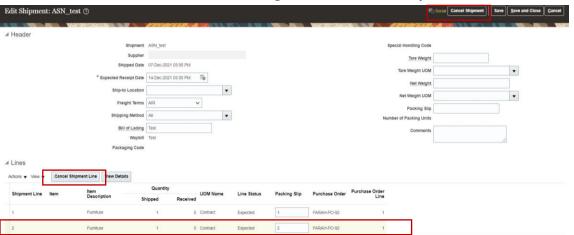

**Note:** Cancelling shipment or shipment line will notify Yas Bay Arena of the same and will remove the ASN or ASN line from your shipment log

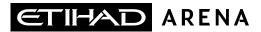

#### E. Invoicing a received shipment

Once Yas Bay Arena has received your shipment, you will be able to create an invoice against the purchase order

1. To do so, navigate to the Supplier Portal and scroll down to find the **Create Invoice** task – click on the same to proceed

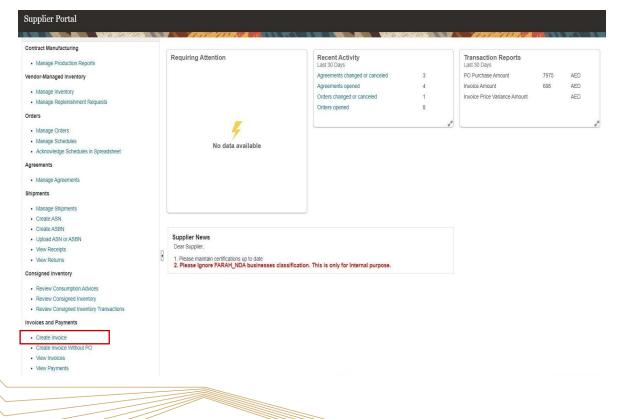

- 2. This will take you to the **Create Invoice** page where you can create your invoice against the received shipment and associated PO to start you need to fill in the header information as shown below:
  - Select the **PO** against which the invoice will be created this will auto populate address, supplier site and customer tax payer ID and invoice currency
  - ☐ Specify the unique invoice **Number**
  - Indicate the **Date** when the invoice must be registered
  - ☐ Choose if the **Invoice** is standard or a credit memo
  - Add any **Attachment** required by Yas Bay Arena, such as Delivery Note

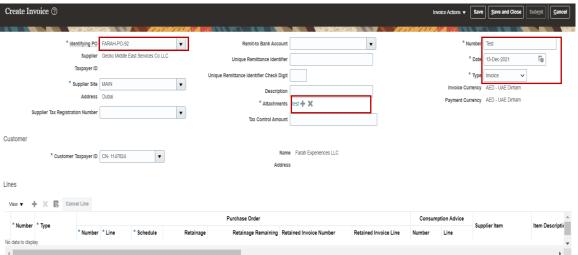

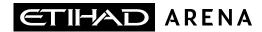

3. Next you will be creating a line for the invoice in the **Lines** section, to do so click on the ' icon

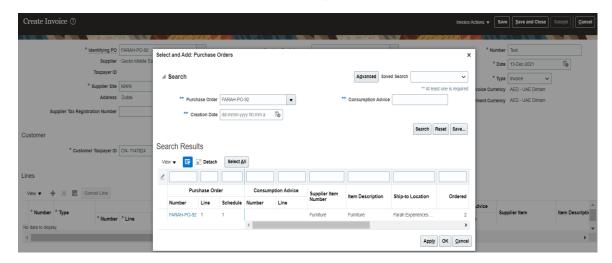

- Here you can specify the PO against which the invoice will be matched – this will also allow you to match multiple PO
- Specify the invoice line Creation Date
- ☐ Indicate Consumption Advice

Once you have done the above, click on **Apply** to create the line for the selected PO

**Note:** you can continue adding PO lines if there are multiple POs that need to be matched to this invoice

- 4. Your PO lines for this invoice have now been listed, and the quantity shown will be matching the quantity that has been received by Yas Bay Arena
  - ☐ Click on the **Invoice Actions** button on the top right of the screen and then select on **Calculate Tax from the**dropdown to automatically create the required tax lines

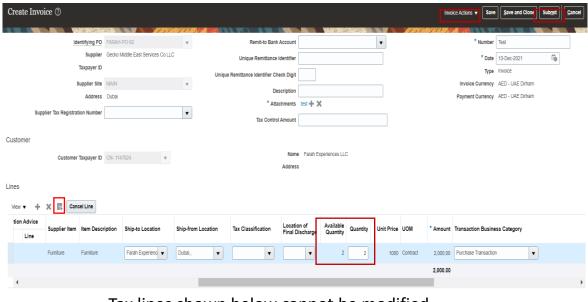

Tax lines shown below cannot be modified

Summary Tax Lines

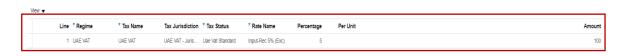

Click on **Submit** to finish creating your Invoice to and send it to Yas Bay Arena

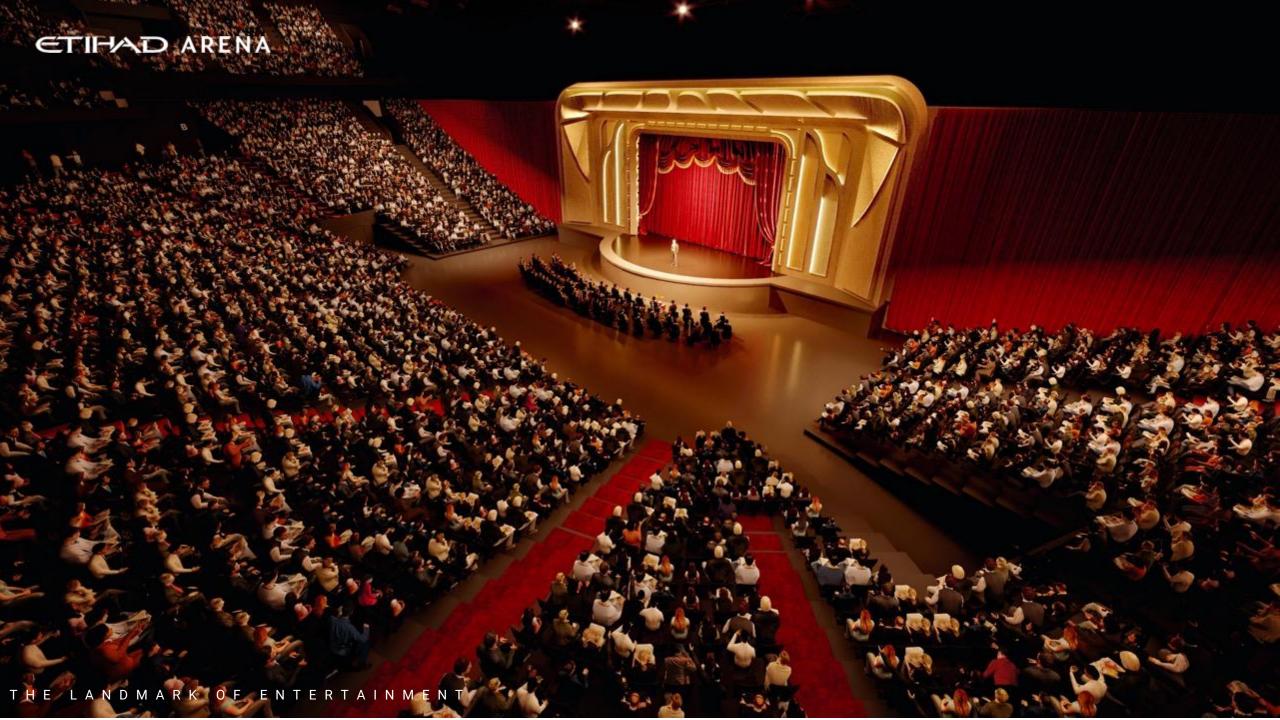